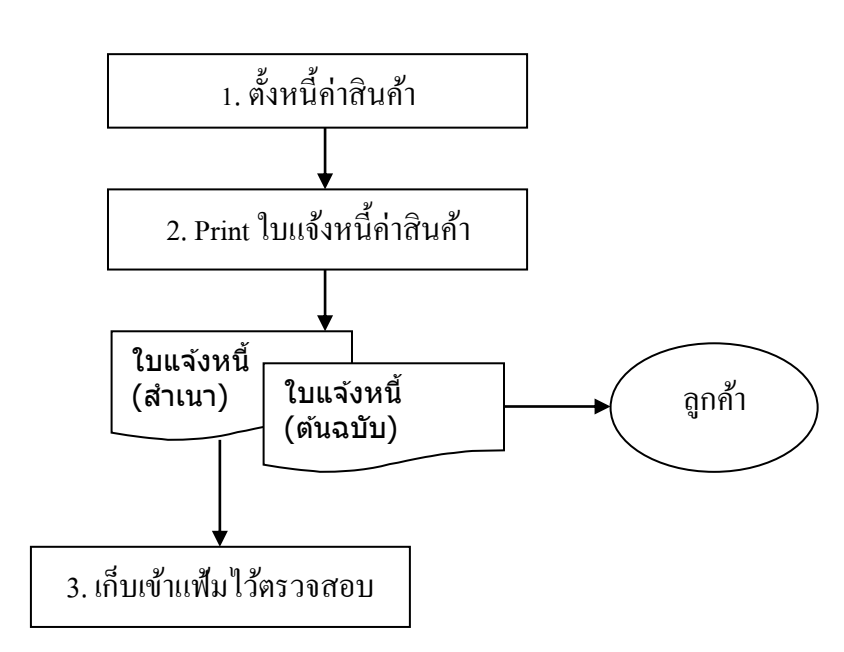

# **การแจ้งหนี้ค่าสินค้า**

#### **ขั้นตอนการปฏิบัติ**

## **1. การบันทึกตั้งหนี้ค่าสินค้า/บริการ**

Click ที่ Tab การขาย ภายใต้หัวข้อรายการข้อมูลบัญชี Click เลือก การบันทึกต้งัหน้ีโดยตรง

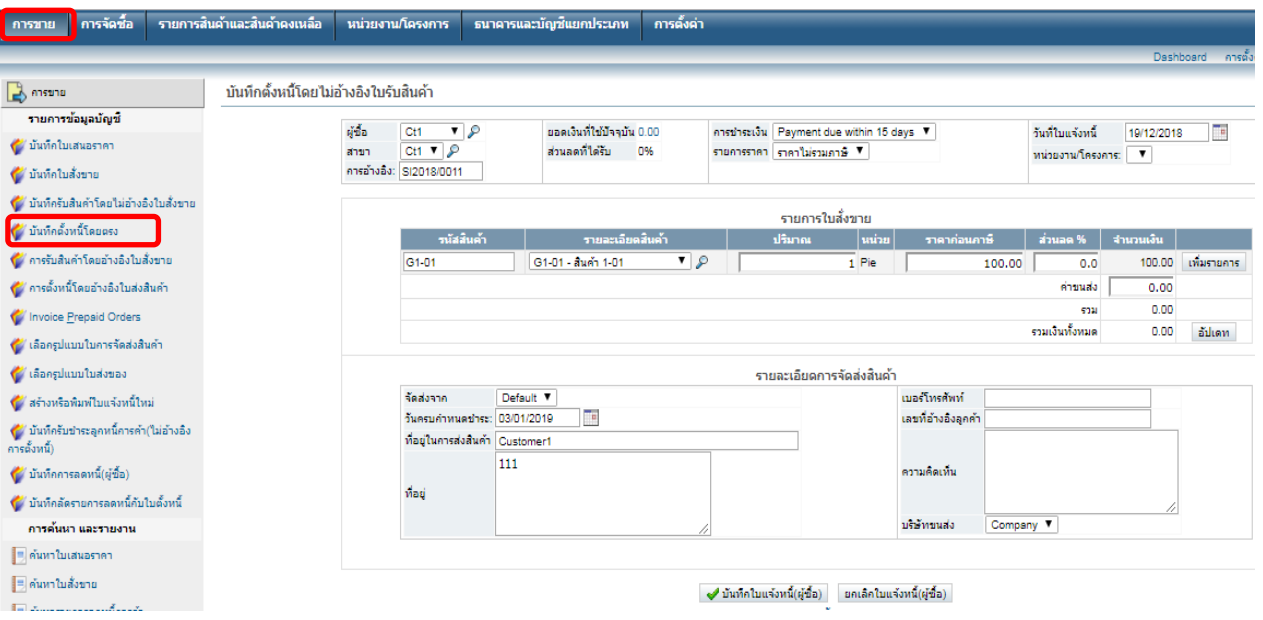

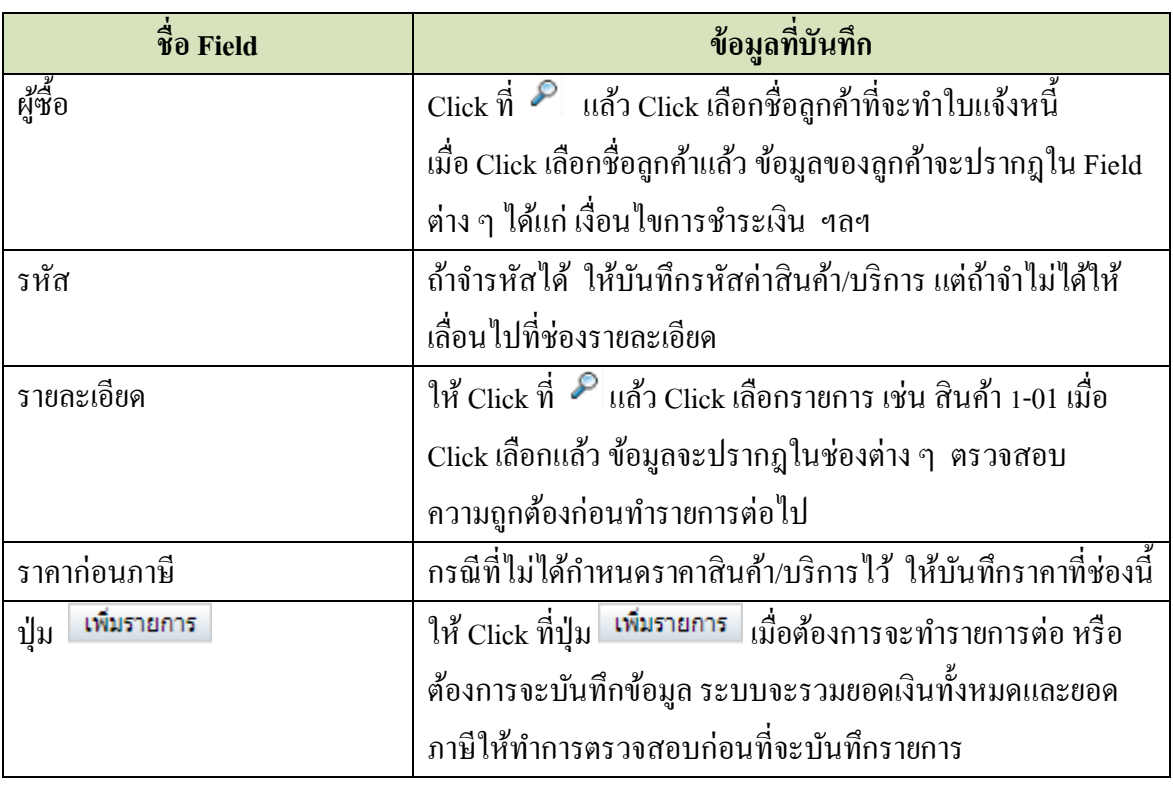

เมื่อบันทึกข้อมูลครบแล้ว ให้ Click ที่ปุ่ม ♥ บันทึกใบแจ้งหนี้(ผู้ซื้อ)

ſ

้ ระบบจะแสดงหน้าจอให้ทราบว่าใบแจ้งหนี้ได้รับการบันทึกเข้าระบบแล้ว ดังนี้

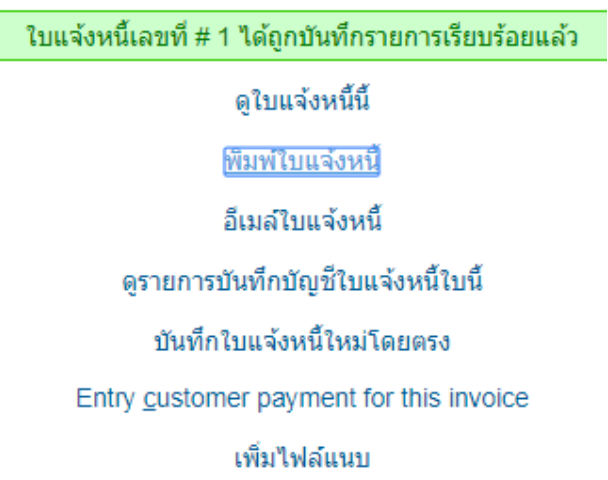

\*\* สามารถสั่งพิมพ์ใบแจ้งหนี้ หรือ ส่งอีเมล์ใบแจ้งหนี้ให้ลูกค้าได้ และดูรายการบันทึกบัญชี ของใบแจ้งหนี้ได้ ด้วยการ Click เลือกรายการที่ต้องการ และถ้าต้องการบันทึกใบแจ้งหนี้ของ ลูกคา ้รายต่อไป ให ้Click เลือก

#### **2. การพิมพ์ใบแจ้งหนี้**

ี ที่หน้าจอนี้ สามารถสั่งพิมพ์ (Print) ใบแจ้งหนี้ อีเมล์ และดูรายการแยกประเภทในสมุดรายวัน 'ได้

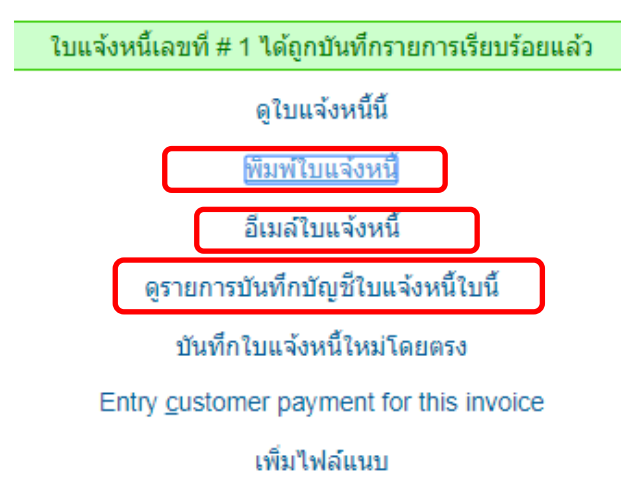

#### **2.1 อีเมล์ใบแจ้งหนี้**

Click ที่ อีเมลเิบแจ้งหนี้ เมื่อ Click แล้ว หน้าจอจะแสดงข้อความว่าได้ส่งอีเมล์แล้ว ดังนี้

ใบแจ้งหนี้ SI20180008 ได้ทำการส่งทางอีเมล์แล้ว Email: merai\_tida@yahoo.com

ดใบแจ้งหนี้นี้

พิมพ์ใบแจ้งหนี้

อีเมล์ใบแจ้งหนี้

ดรายการบันทึกบัญชีใบแจ้งหนี้ใบนี้

บันทึกใบแจ้งหนี้ใหม่โดยตรง

Entry customer payment for this invoice

เพิ่มไฟล์แนบ

กล้บ

### **2.2 สั่งพิมพ์ (Print) ใบแจ้งหนี้**

Click ที่ พิมพ์ใบแจ๋งหนี้ เมื่อ Click แล้ว หน้าจอจะแสดงใบแจ้งหนี้ตามรายการที่ระบุไว้ โดยแสดงทั้ง ้ต้นฉบับ และสำเนา

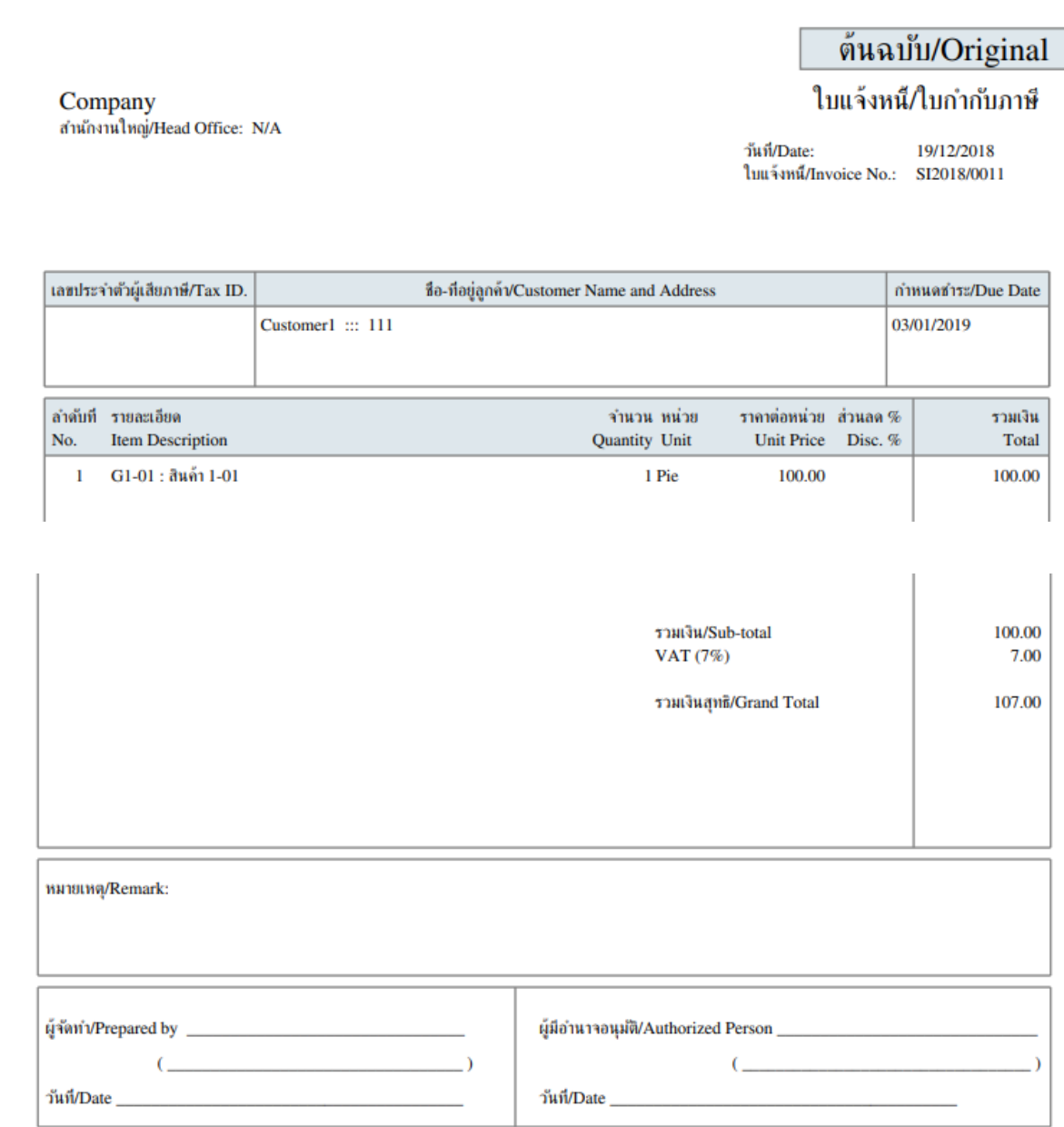

์ สั่งพิมพ์ (Print) ใบแจ้งหนี้ ต้นฉบับส่งให้ลูกค้า ส่วนสำเนาใบแจ้งหนี้ ให้จัดเก็บเข้าแฟ้ม สามารถส่ง e-mail ใบแจง้หน้ีใหลู้กคา้ได้โดย Click ที่ อีเมล์ใบแจ้งหนี้

#### **2.3 ดูการบันทึกรายการแยกประเภทในสมุดรายวนั**

Click ที่ ดูรายการบันทึกบัญชีใบแจ้งหนี้ใบนี้ เมื่อ Click แล้ว หน้าจอจะแสดงรายการบันทึกบัญชี ดังนี้

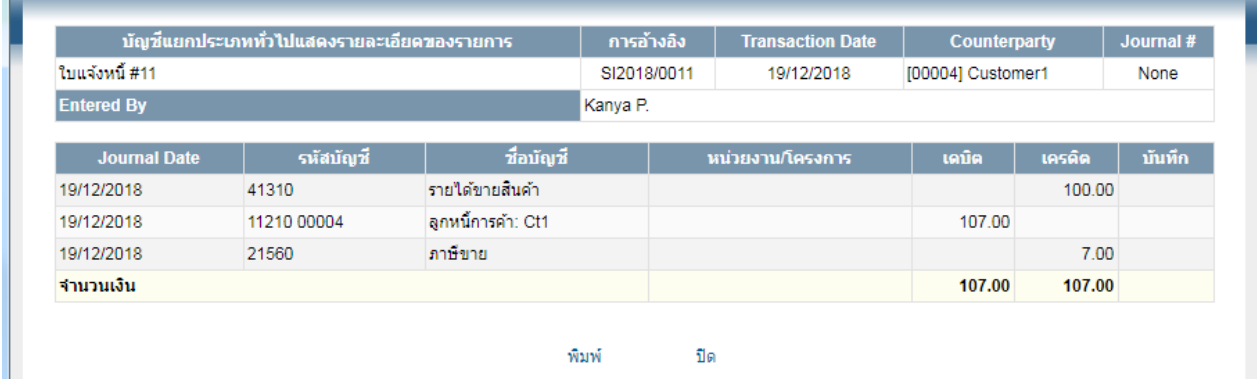

### **2.4การตั้งหนี้รายต่อไป**

ี สามารถทำได้โดยไม่ต้องไปเริ่มที่ข้อ 1 ให้ Click เลือก **บันทึ**กใบแจ้งหนี้ใหม่โดยตรง <sub>ระบบจะแสดง</sub> หน้าจอเหมือนในข้อ 1 ให้บันทึกข้อมูลตามขั้นตอนในข้อ 1 ได้

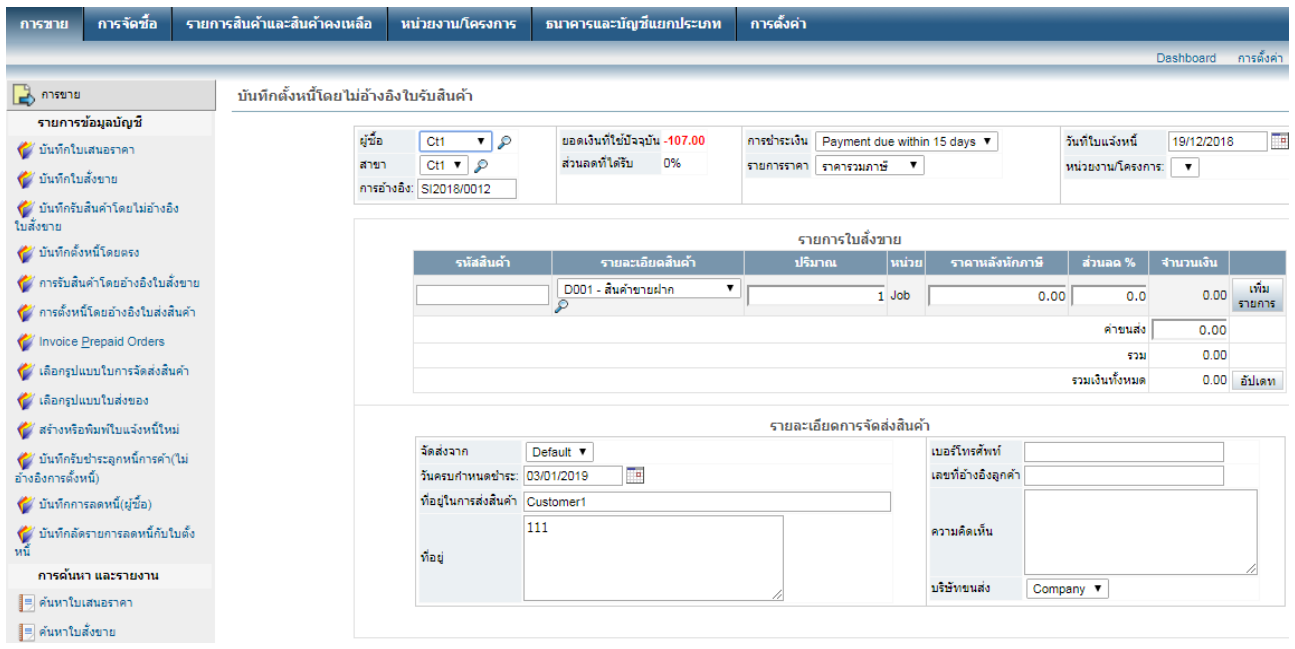